## **آموزش برنامه نويسی اندرويد**

آموزش ساختن برنامه برای اندروید به زبان فارسپی

دوشنبه, ۲۶ دی ۱۳۹۰، ۷:۰۶+ ب.ظ

**مراحل نصب ايکليپس (Eclipse (روی ويندوز**

تماشاک بر خط (لینک مستقیم) فیلم آموزش مراحل نصب ایکلیپس در ویندوز

دريافت نسخه pdf اين آموزش(2.43 مگابايت) (

نقبل از نصب ایکلیپس باید اس دی کپی رو نصب کرده باشید (راهنمای نصب SDK). •

۱.۱ایکلیپس محیطیه که برای توسعه اندروید ازش استفاده می کنید. (به جای استفاده از notepad برای نوشتن کدها و command line برای کامیابل کردن، خیلبی راحتتره که از ایکلیپس استفاده کنید) برای نصب ایکلیپس به سایت اصلیش (اینجا) برید و نسخهی مناسب سیستمتون رو دانلود کنید. برای این کار روی دکمه ی زرد بالا سمت راست صفحه کلیک کنید.

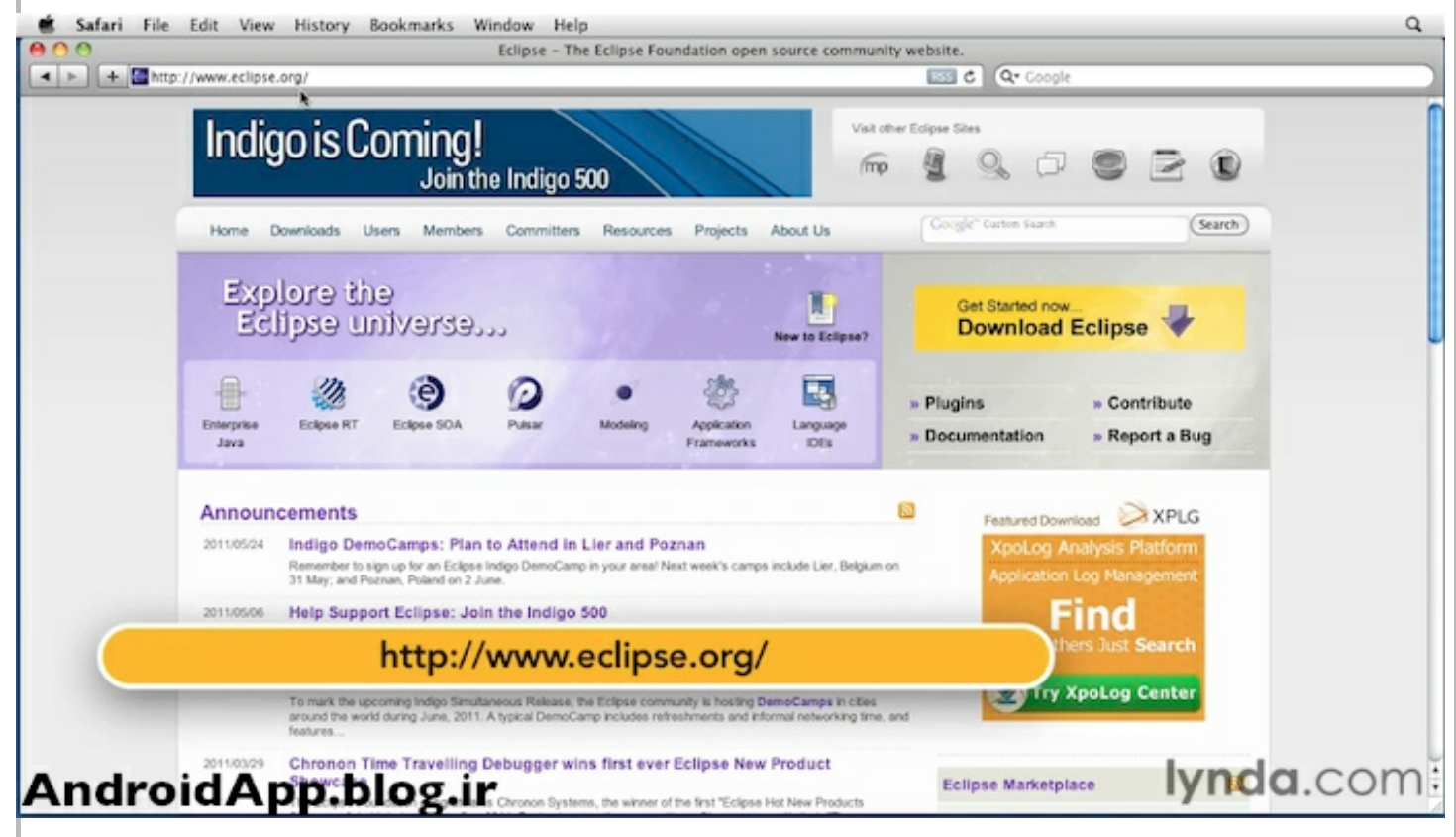

۲.با توجه به اینکه SDK رو نصب کردید، حتما JDK روی سیستمتون نصب هست. حالا برای توسعه اندروید به یه نسخه ی ساده از ايكليپس احتياج داريم. پس همون اولين گزينه (Eclipse IDE for Java Developers) رو انتخاب كنيد. و با توجه به سيستمتون روي یکی از موارد 32 بیتی یا 64 بیتی کلیک کنید.

6/12/12 :: (Eclipse)

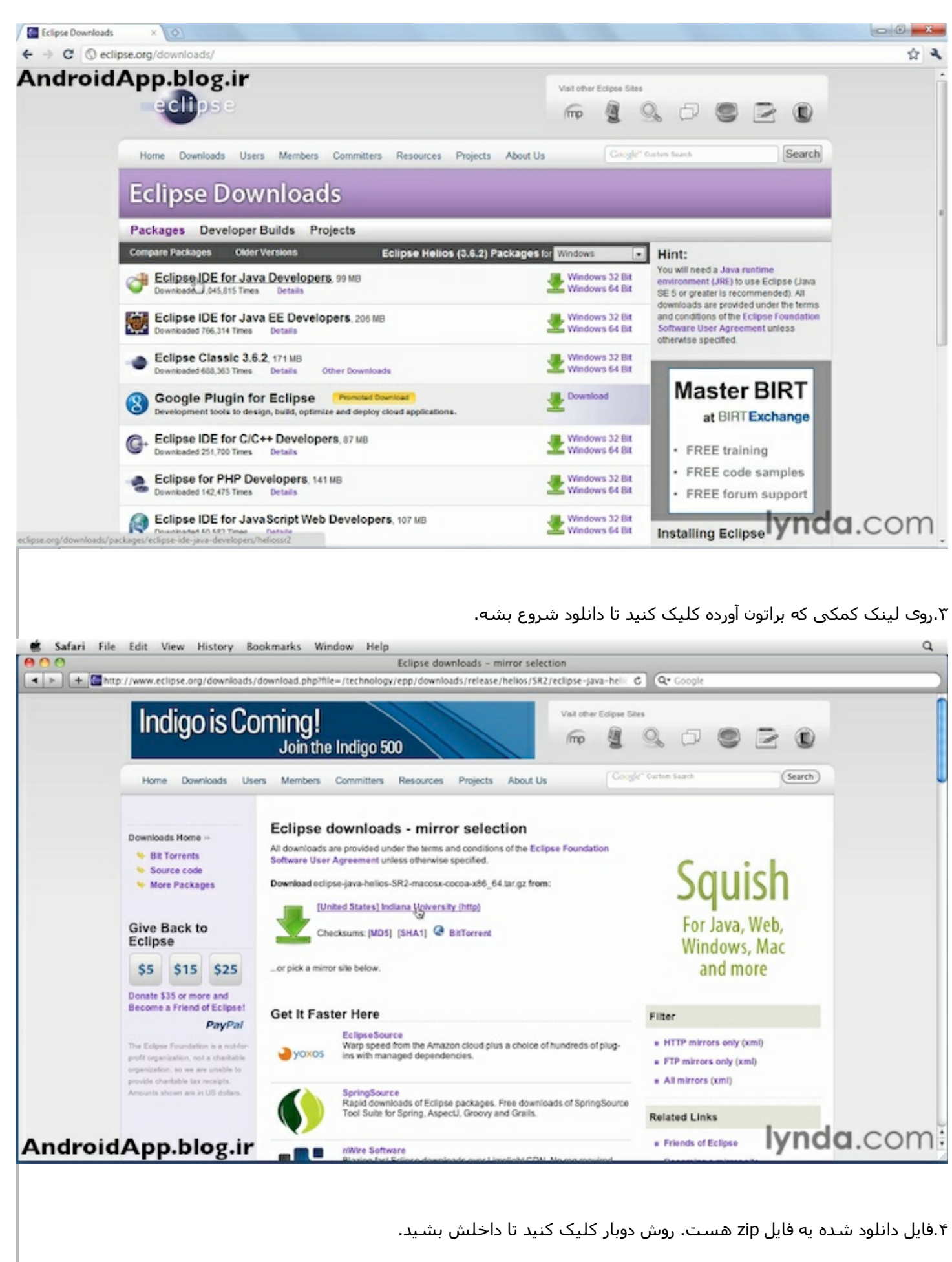

چون ایکلیپس یه نرم افزار بر پایهی جاواست یه فایل نصب مثلا با فرمت .exe نداره. برای همین پوشهی eclipse که داخل فایل زیپ

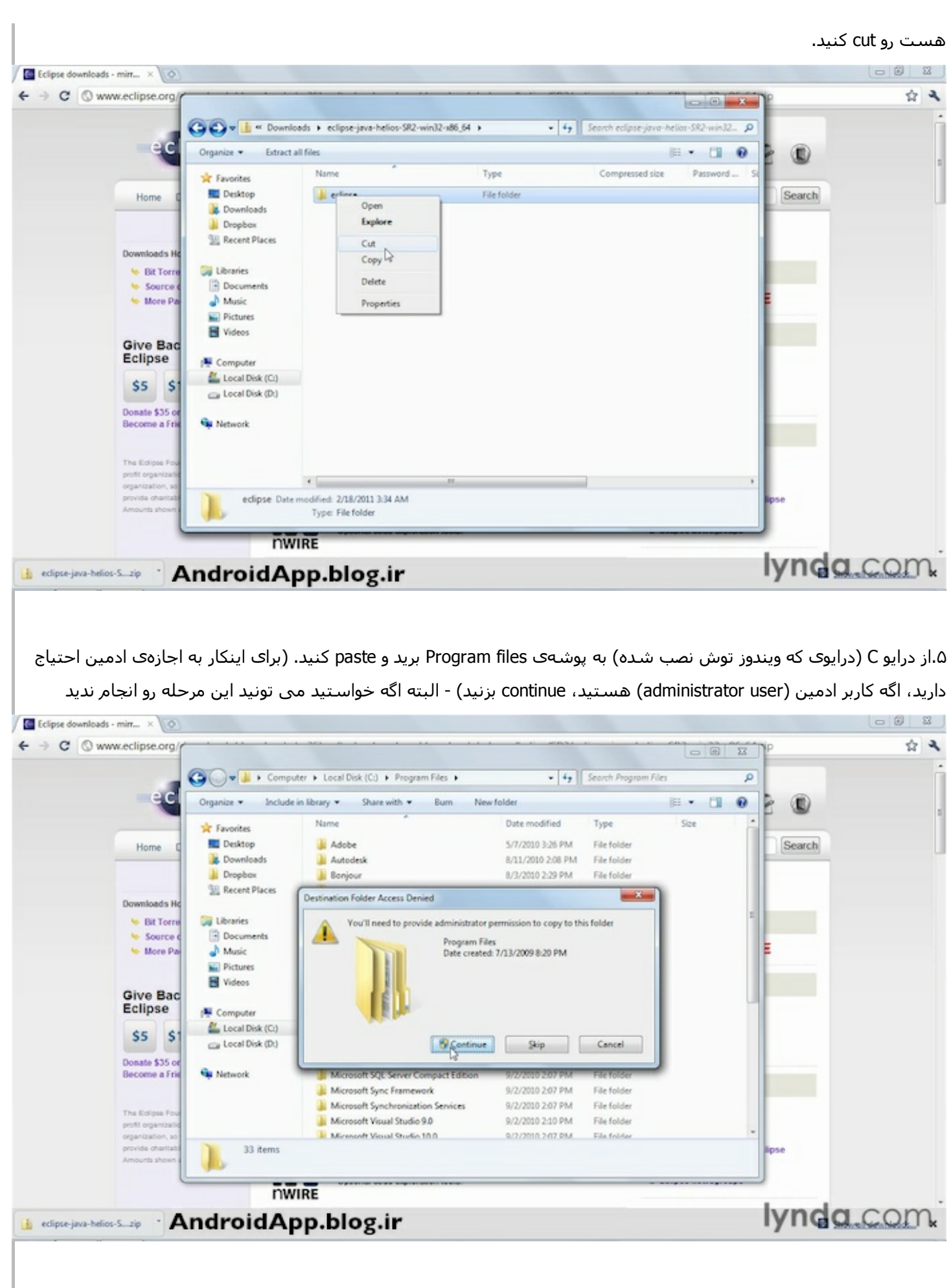

۰۶.حالا وقتی روی پوشهای که paste کردید کلیک کنید، فایل اجرایی ایکلیپس رو می،بینید. روش کلیک کنید تا برنامه اجرا بشه.  $-98$ Eclipse downloads - mirr... x 0  $\leftarrow$   $\rightarrow$   $\mathbf{C}$   $\odot$  www.eclipse.org/ ☆み O v L + Computer + Local Disk (C:) + Program Files + eclipse +  $\bullet$   $\overline{49}$  Search eclipse  $\overline{\circ}$  $ec$ Include in library Organize Share with Burn New folder **注,**  $\Box$   $\Theta$ 0 Name Date modified Type Size **St** Favorites **RIT** Deskton **L** configuration 4/25/2011 12:51 PM File folder Search Home **L** Downloads all dropins 2/18/2011 3:34 AM File folder **Dropbax El features** 4/25/2011 12:51 PM File folder **SE Recent Places**  $\mathbb{R}$  p2 4/25/2011 12:51 PM File folder Downloads He **il** plugins 4/25/2011 12:52 PM File folder **Call Libraries W** Bit Torn il readme 4/25/2011 12:51 PM File folder **Source Documents**  $\Box$  .eclipseproduct 4/25/2011 12:51 PM ECUPSEPRODUCT... 1.88 **Maria** Di  $M$ usic artifacts 4/25/2011 12:51 PM XML Document 73 KB **No** Pictures **D** eclipse 4/25/2011 12:51 PM Application 43 KB **B** Videos  $\alpha$  eclipse 4/25/2011 12:51 PM Configuration sett. 1 KB **Give Bad** 4/25/2011 12:51 PM Application  $\blacksquare$  eclipsed 18 KB Eclipse **N** Computer  $\bullet$  epi-v10 4/25/2011 12:51 PM Chrome HTML Do... 17 KB Local Disk (C) **P** notice 4/25/2011 12:51 PM Chrome HTML Do... 9 KB  $\vert s \vert$  $$5$ Local Disk (D:) Donate \$35 d Become a Fri **Gu Network** The Edipse F profit organiz ovida cha 13 items **NWIRE** lynda.com. in edipse-java-helios-S.zip . AndroidApp.blog.ir ۰۷ممکنه این پیغام رو بده که صحت و سـقم این برنامه معلوم نیسـت، گزینهک Always ask before opening this file رو غیر فعال كنيد تا هر دفعه ازتون نپرسه. و روک Run كليک كنيد تا برنامه اجرا بشه. **Negdellin**<br>Regidellin  $\sum_{\substack{\text{OK Mang} \ \text{OK Mang}}}$ **Call**<br>Copper<br>Shortcu Open File - Security Warning  $-8$ The publisher could not be verified. Are you sure you want to run this software? Name: C/Program Filesledi<br>Publisher: Unknown Publisher<br>The Samuel Publisher Name: C/Program Files\eclipse\eclipse.exe Type: Application From: C/Program Files\eclipse\eclipse.exe Run Cancel Always ask before opening this file This file does not have a valid digital signature that verifies its<br>publisher. You should only run software from publishers you to<br>How can I doctor what software to run? Ivnda.com AndroidApp.blog.ir

۸.وقتی روک برنامه کلیک میکنید، ازتون می $\mu$ سه که چه محلی رو برای ذخیره ک پروژه هاتون در نظر گرفتید؟

اگه نمی خواید هردفعه که ایکلیپس رو باز میکنید این سوال رو ازتون بپرسه، گزینهې use this as the default and don't ask again رو فعال كنيد.

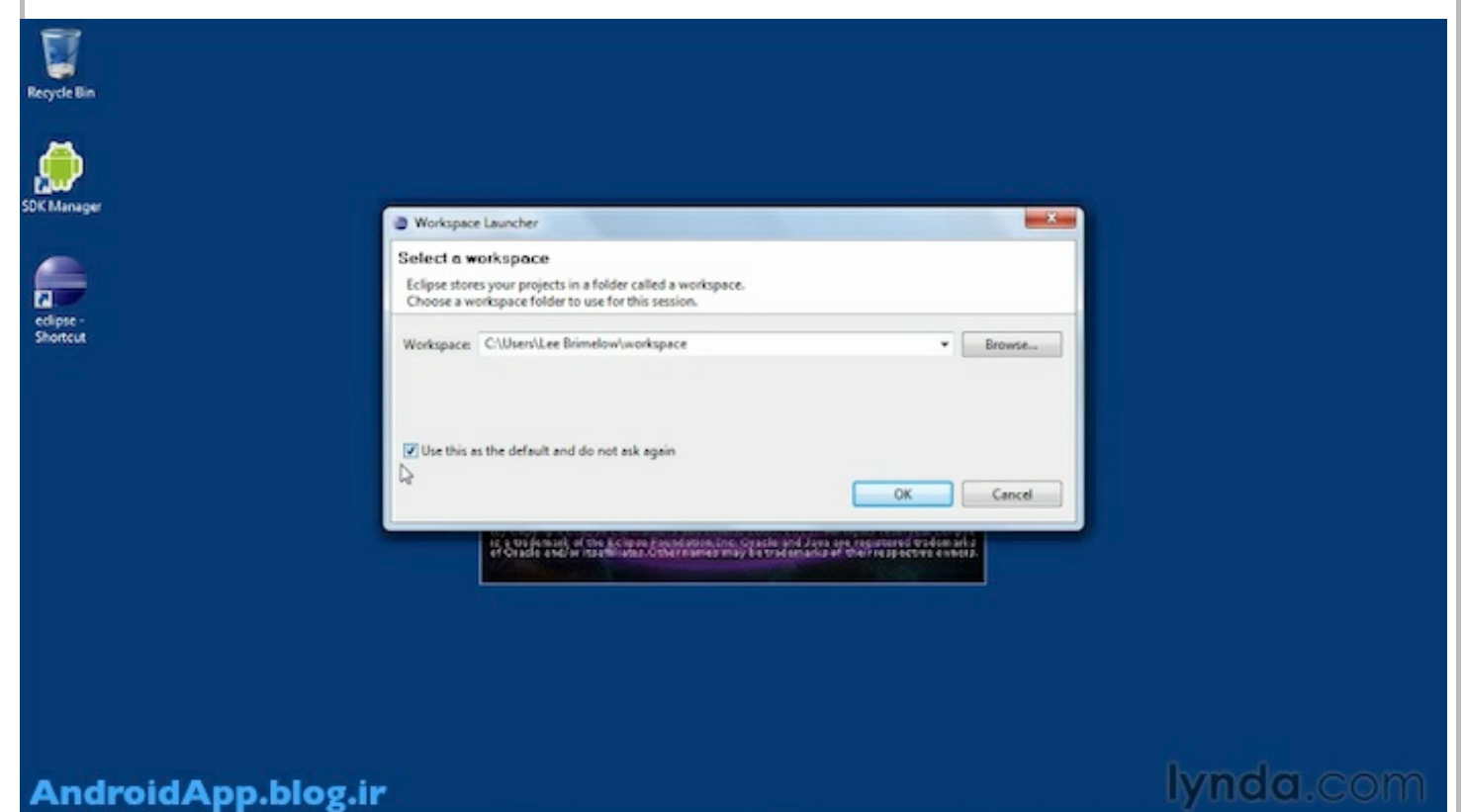

### ۹.برای اولین بار که ایکلیپس رو اجرا میکنید، به صفحهی خوش آمد میاره، از تو این صفحه روی Workbench کلیک کنید

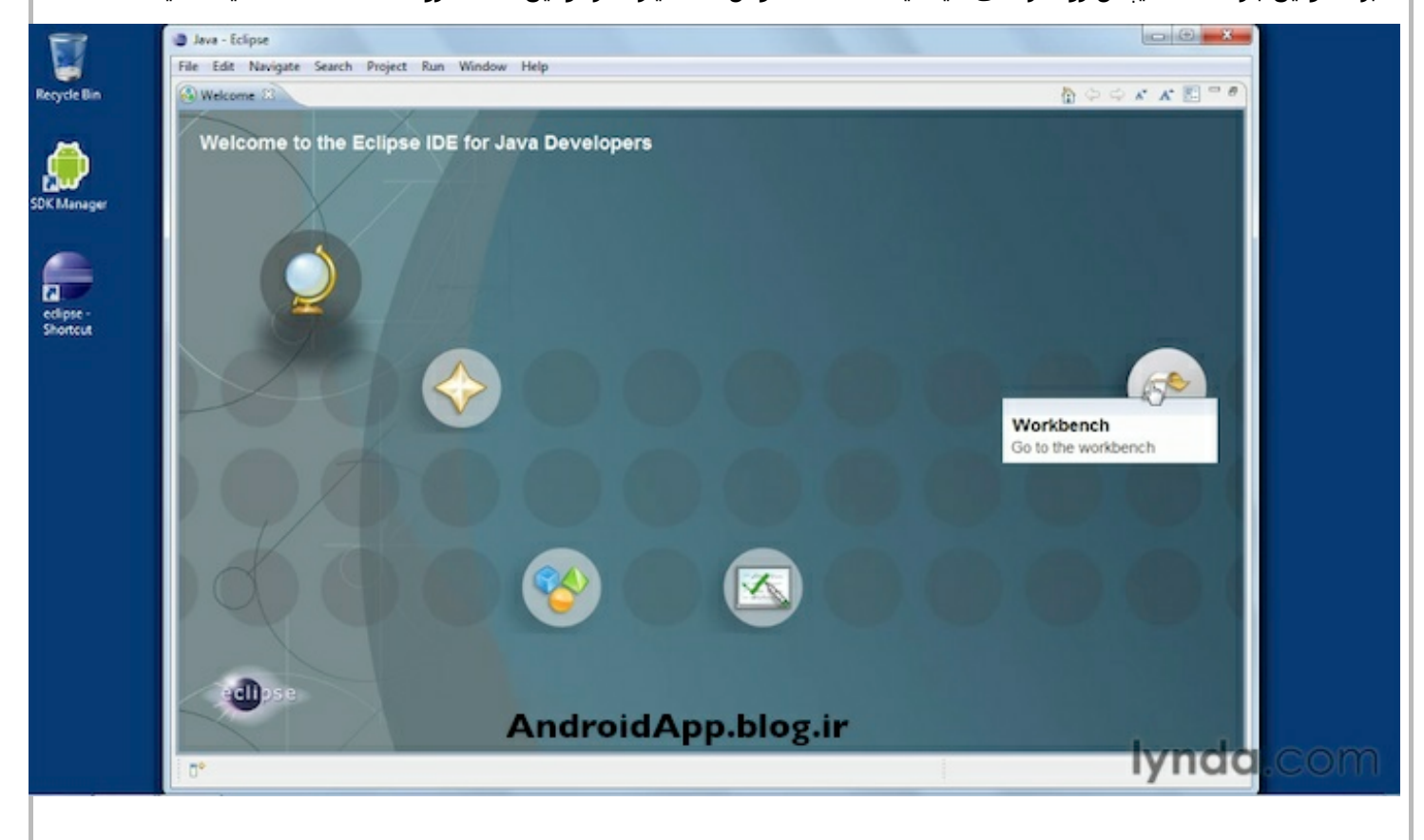

۱۰.خوب اینم از صفحهې ایکلیپس، نصبش تموم شد.

ادامه این آموزش در این یست

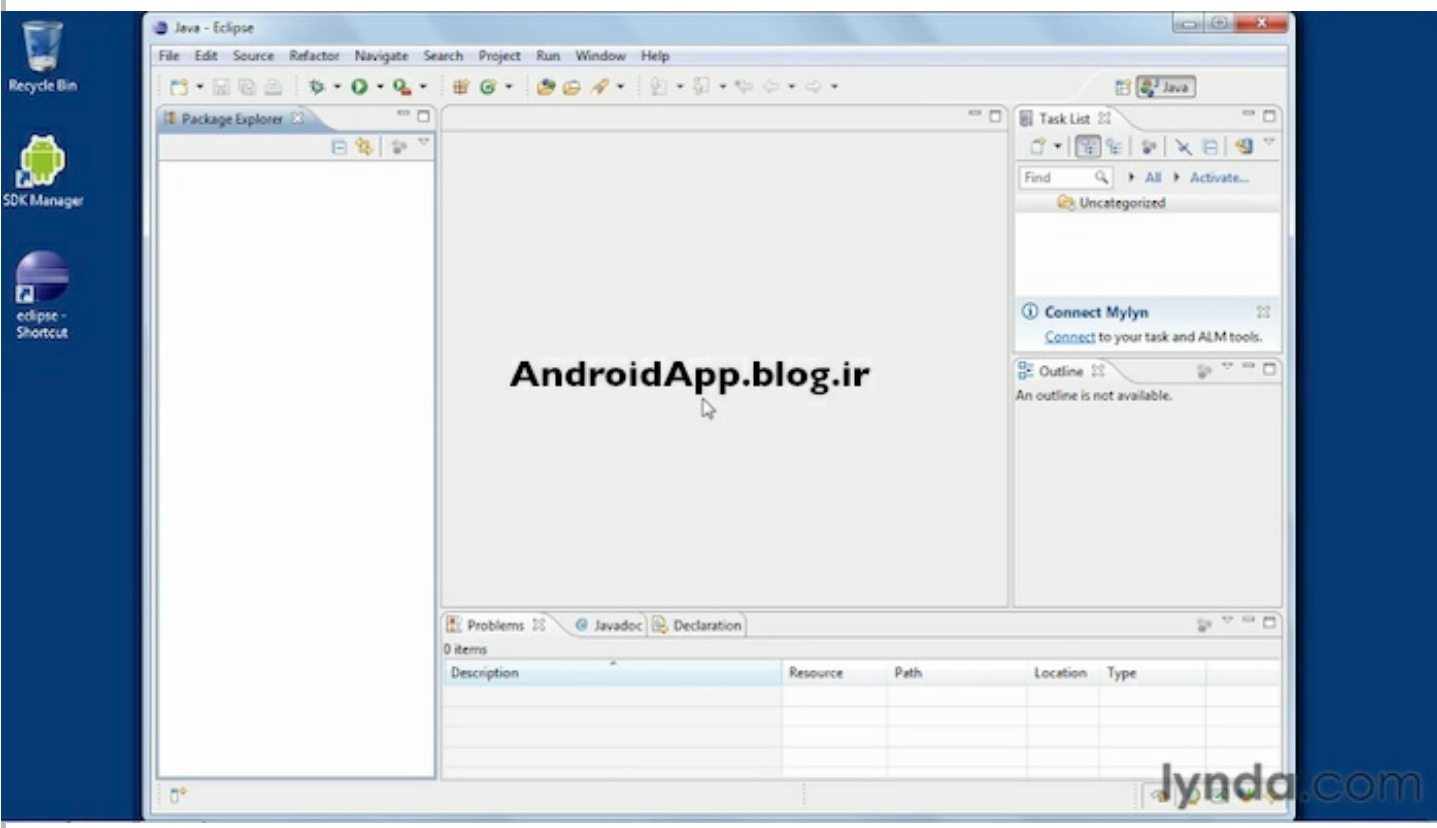

### Lyric of the movie:

so with this point we already have all the tools we need to compile android applications. but now we actually wanna get the developer tools because we don't wanna be writing code in notepad and compiling on the command line! so to that we're gonna download Eclipse which is the development tool that the google tools for android actually runs inside of. so we're gonna go to eclipse.org. so from the home page here, we're gonna click get started now Download Eclipse. so now this is assuming you've already installed the JDK that we did in the earlier movie about installing the android SDK tools. so on this page we can see all the different version or bundles of Eclipse that we can download. now the easiest one to get is just this Eclipse IDE for java developers and we can see here i'm on windows, then we have a choice

between 32 Bit and 64 Bit, and obviously you gonna wanna download the one that's appropriate for your operating system, now the latest version as i'm recording this is Eclipse Helios 3.6.2. so i'm gonna go ahead and download windows 64 bit and this is a 99 MB download.

and we can see it's trying to choose the correct mirror for us. we can go ahead and click this and we can see it's now downloading so i'm gonna wait for this to download. and when it's finished, we'll get this installed.

OK so it's finished downloading i'm just gonna go into download's folder. here you see the downloaded file. so i'm just gonna double click this to open it.

i get we're inside a zip file here. but the way Eclipse works is that it's a java application. so there really isn't an install process preset inside of this Eclipse folder is the actual Eclipse program and everything that need to run. so all i'm gonna do is to simply copy this folder and now i can paste it any where in my hard drive that i want.

so i'm gonna want to go in C, i'm ganna go into program files. because this is a 64 bit application. and all i'm gonna do is to paste it into here. and yes i'm gonna continue. now it's copying the contents of that zip file into my program files directory.

OK so it's finished copying and now in my program files folder i have this eclipse folder, by clicking here, and here we can see the actual executable. so what i'm gonna do is that i'm gonna create a shortcut to this on the desktop so it's easier to reach. and i'm gonna say create a desktop shortcut. and let's back out of this.

and now we can see we have, shortcut to Eclipse. so i'm gonna double click to lunch this. now i'm just gonna uncheck this because i don't want it to ask me every time that i run this. so i'll click Run. now you can see the splash screen for Eclipse Helios. so let this lunch-up.

OK so now it's asking me where do i want my work space to be. so the work space is where all of your projects are gonna be saved in, so by default it's choosing it as C:\Users\LeeBrimlow\worksapce so i'm ok with that. and i'm also gonna check off this which says use this as the default and do no ask again. so i'm gonna click ok. and you can see it's loading up now. so we have it lunched.

now the first thing you gonna see is welcome screen. which is definitely not the best UI i've ever seen. but if you navigate over here you have these different options, you basically just wanna go to the work bench which is where you gonna do all of your development. so we'll click that now and then you will not gonna have to see that again.

so with this point you've now successfully installed Eclipse and you're ready for the next step which is actually to install the android specific tools from google into Eclipse

نوشته شده توسط وجداني

تمامی حقوق برای سرویس بلاگ بیان محفوظ است

# **آموزش برنامه نويسی اندرويد**

آموزش ساختن برنامه برا<sup>ی</sup> اندروید به زبان فارسبی

- <u>سوالات متداول</u>
- <u>دانلود JDK و SDK برا<sup>ی</sup> ایرانیان</u> <u>جدول م</u>حتوا
	- <u>خانه</u>